## Transferring specific content from one course to another

Last Modified on 11/13/2018 1:56 pm EST

## **Option 1**

- 1. Homepage of course
- 2. Select "Backup"
- 3. You will see initial settings
- 4. Once confirmed, select "next"
- 5. Review Schema settings, you may also deselect what you do not wish to transfer
- 6. Review confirmation page
- 7. Perform backup
- 8. Select Restore when you see the file that has been backed up
- 9. Scroll down to "Restore into existing course"

10. Select the course that you wish to input the material into (you may have to type a course in if not already appearing)

- 11. Click "continue"
- 12. Review settings
- 13. Select Next
- 14. Review Schema
- 15. Select next

16. You will now see a confirmation page, confirming what will be transferred.

17. Perform the Restore

## 18. Click "continue"

19. Restoration now complete.

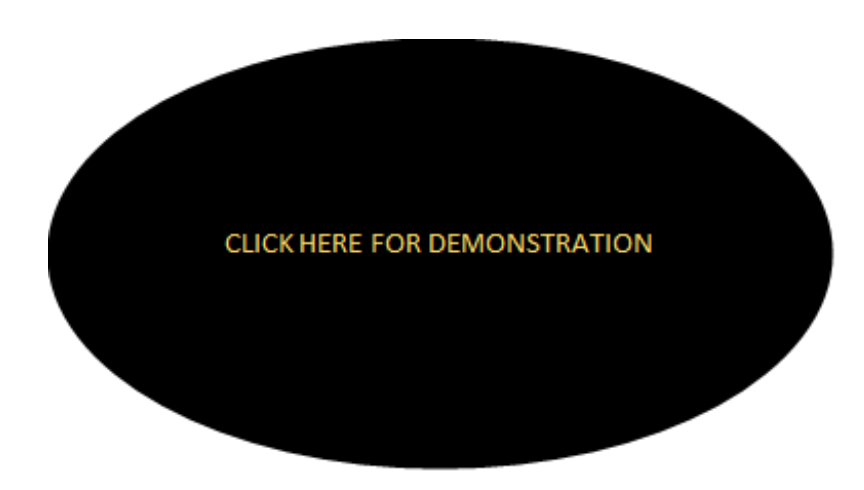

## **Option 2**

- 1. Homepage of course
- 2. Select "Backup"
- 3. You will see the initial settings on the "backup" page
- 4. If all checks up, select "next"
- 5. In the Schema Settings, you will uncheck the content that you do not wish to be included in the MBZ file
- 6. You will now see a confirmation page of what will be included in the file
- 7. Perform the backup
- 8. If the backup is successfully created, you will click "continue"
- 9. Select "Download"
- 10. Save the file
- 11. Go to the course that you want to put content in
- 12. Select "Restore"
- 13. Drag the file to be imported
- 14. Select "restore"
- 15. Confirm
- 16. Click "Continue"
- 17. Scroll down to "Restore into this course"
- 18. You will Marge the backup course into this course
- 19. Click "Continue"
- 20. Review the initial settings settings, this is showing you what will be imported
- 21. Review the Course Settings, you may also deselect items that you do now wish to be imported
- 22. Review confirmation page
- 23. Perform the restore
- 24. Click "Continue"
- 25. The restoration is now complete!

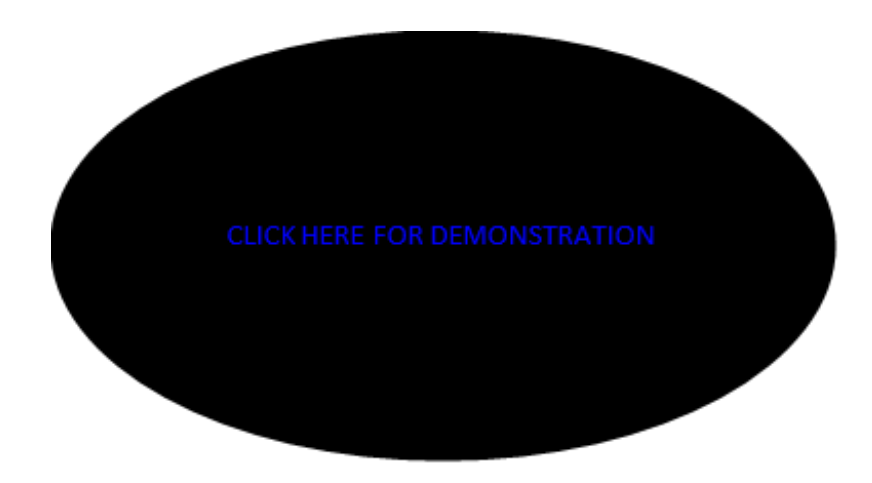